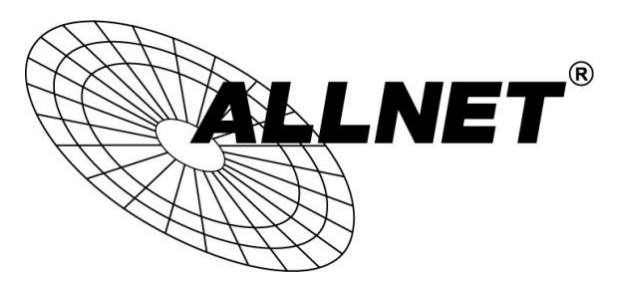

## **ALL-VPN10**

#### VPN Tunnel aufbauen mit dem NCP Secure Entry Client (IPSec)

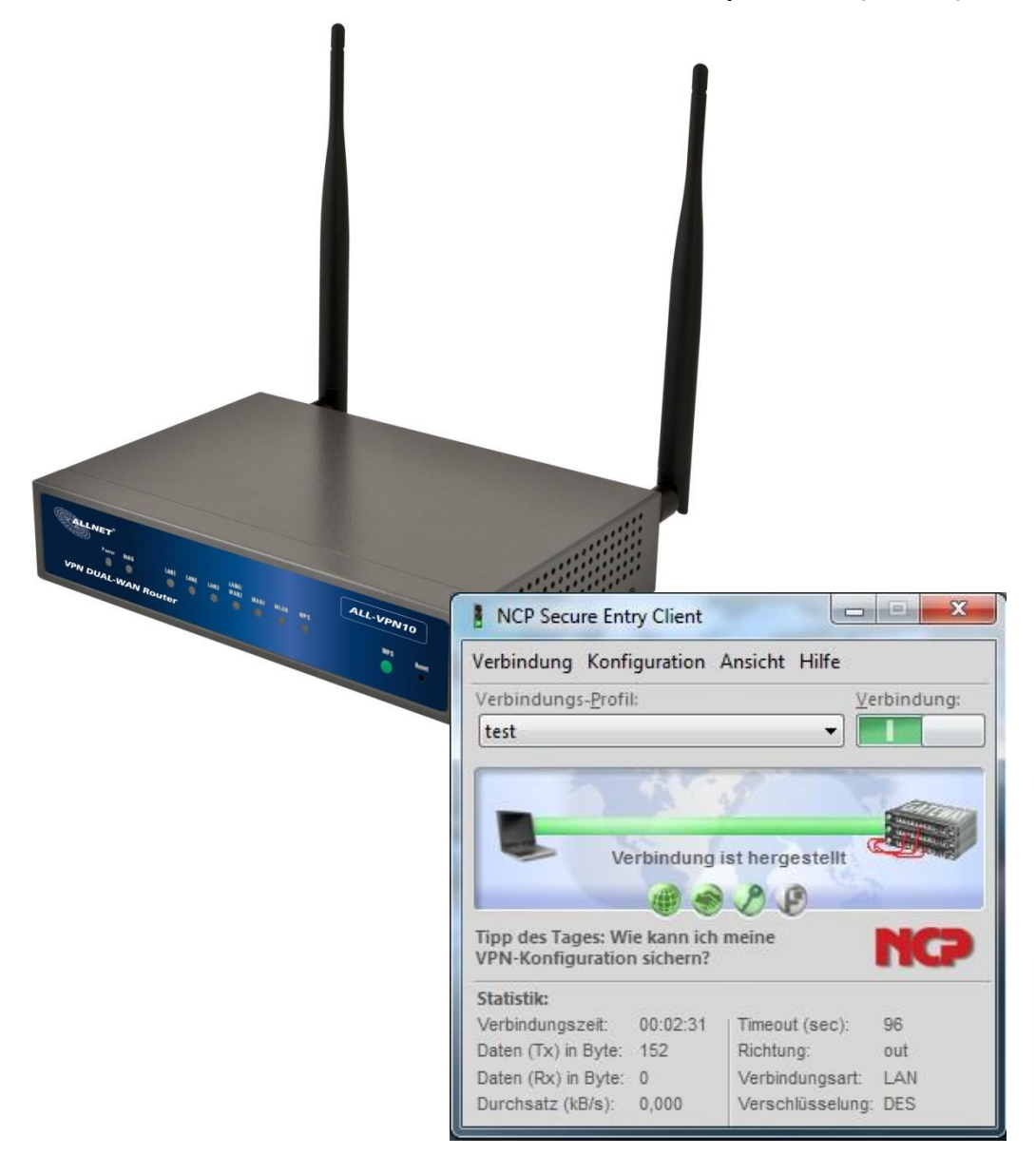

# Hilfestellung

In dieser Hilfestellung wird Ihnen Schritt für Schritt erklärt wie Sie einen VPN Tunnel zwischen dem *NCP Secure Entry Client* und dem ALL-VPN10 aufbauen.

Den *NCP Secure Entry Client* können Sie sich auf [www.ncp-e.com](http://www.ncp-e.com/de/downloads/download-vpn-client.html) herunterladen.

Grundsätzlich können Sie den Client 30 Tage lang kostenlos testen. Nach Ablauf dieser Frist müssen Sie die Software mit einem Lizenzschlüssel freischalten, um ihn weiterhin nutzen zu können.

### A Konfiguration des ALL-VPN10

#### Navigieren Sie auf der Weboberfläche des Routers zu *VPN -> Client to Gateway*

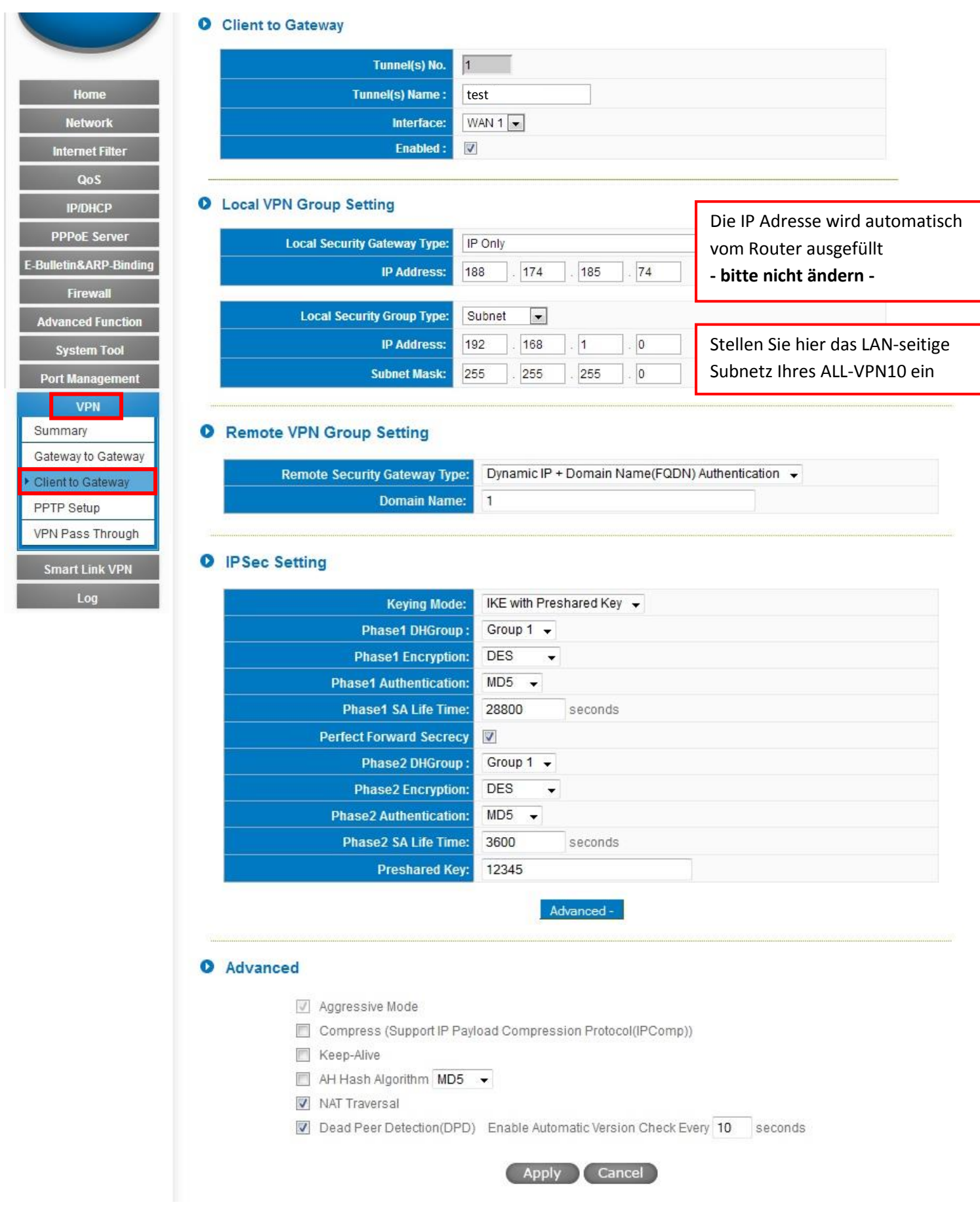

© ALLNET GmbH München 2013 - Alle Rechte vorbehalten

Die Punkte *Client to Gateway*, *Local VPN Group Setting* und *Remote VPN Group Setting*  können bei Ihnen unter Umständen abweichen.

Bei *IPSec Setting* und *Advanced* stellen Sie bitte alles genauso ein wie in diesem Beispiel. **Ausnahme** ist der *Preshared Key*! Hier geben Sie bitte einen Schlüssel ein, der nur Ihnen bekannt ist.

Um die Einstellungen zu übernehmen klicken Sie auf "Apply".

Die Konfiguration des Routers ist somit abgeschlossen.

#### B Konfiguration des NCP Secure Entry Client

Starten Sie den NCP Secure Entry Client.

Öffnen Sie *Konfiguration* **->** *Profile*

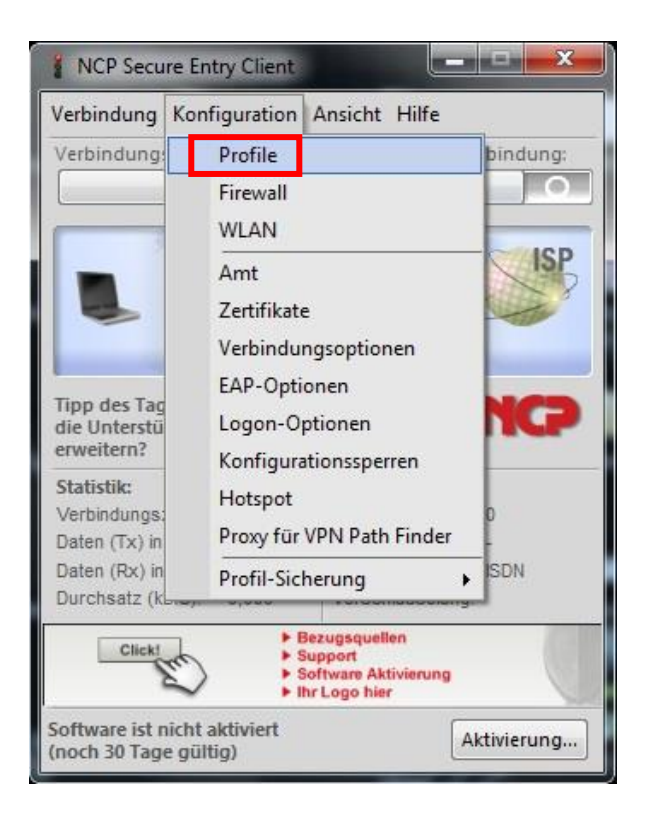

#### Klicken Sie auf *Hinzufügen/Import*

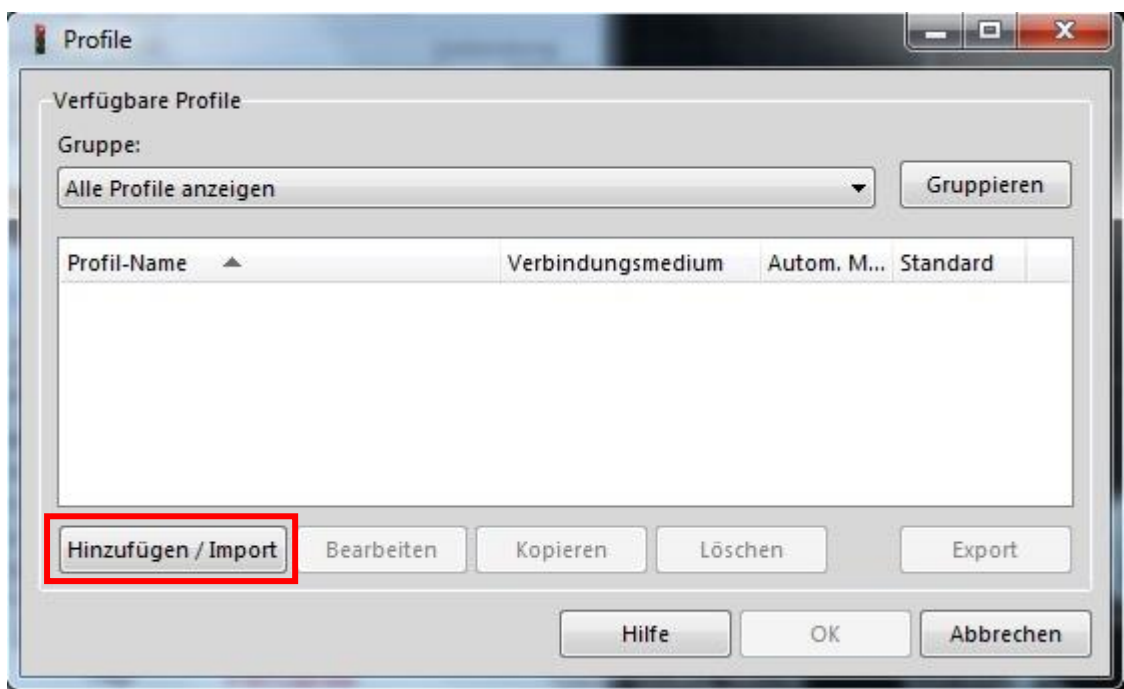

Wählen Sie *Verbindung zum Firmennetz über IPSec* und klicken Sie auf *Weiter*.

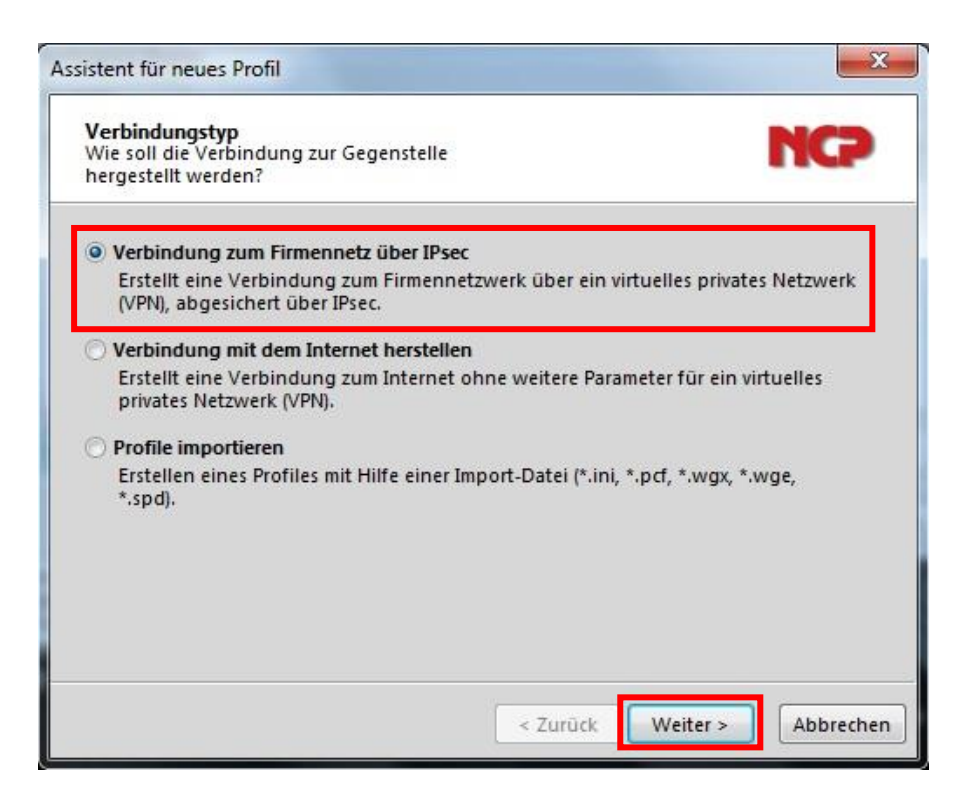

Geben Sie einen freiwählbaren *Profil-Namen* ein und klicken Sie auf *Weiter*.

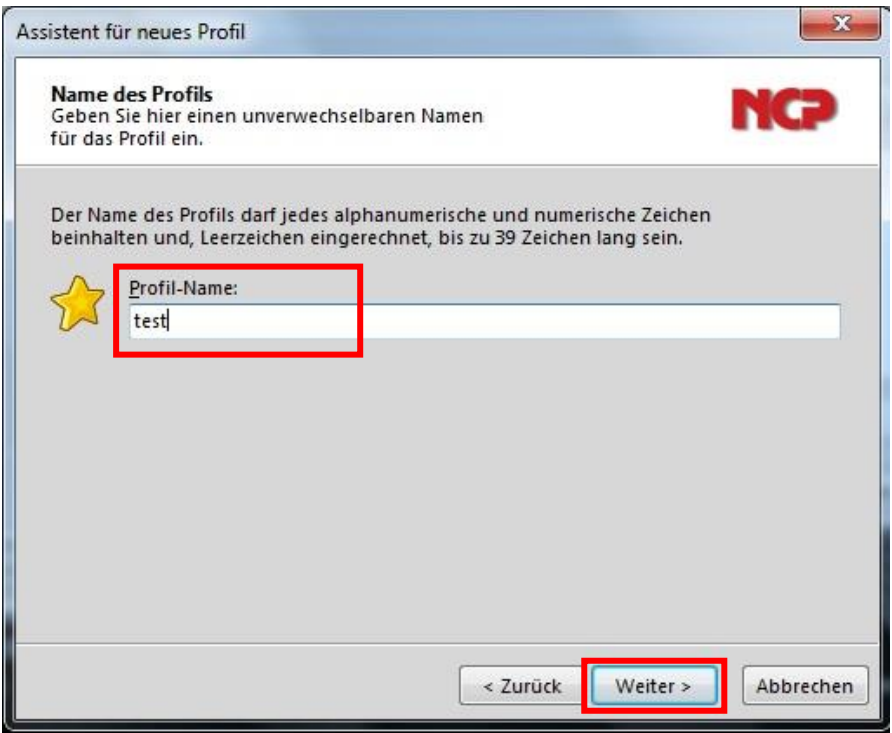

Wählen Sie hier Ihr Verbindungsmedium aus und klicken Sie auf *Weiter*.

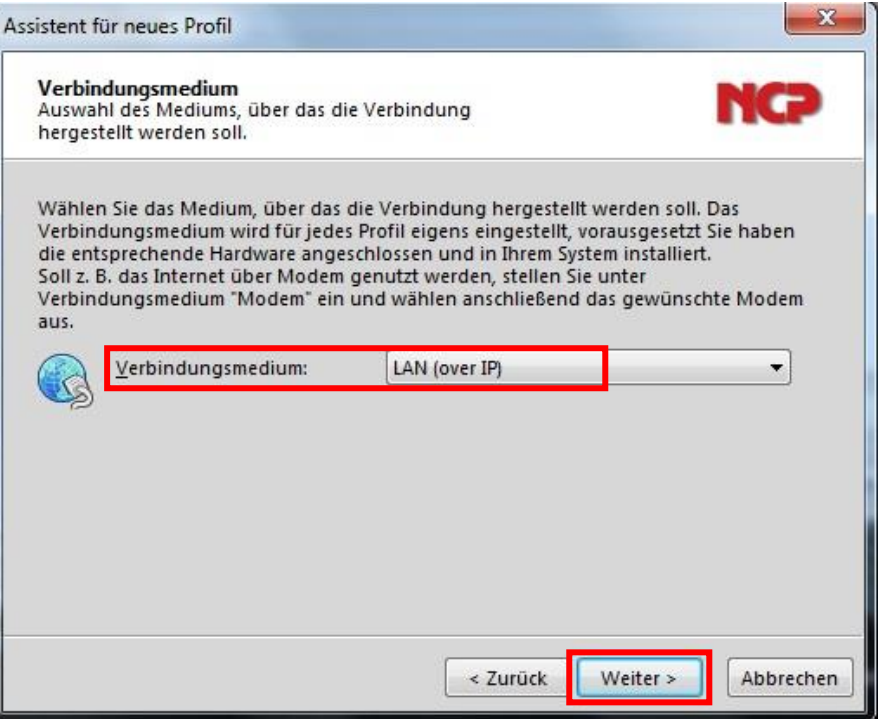

Bei Gateway tragen Sie die DDNS Adresse bzw. die statische IP-Adresse Ihres ALL-VPN10 ein und klicken auf *Weiter*.

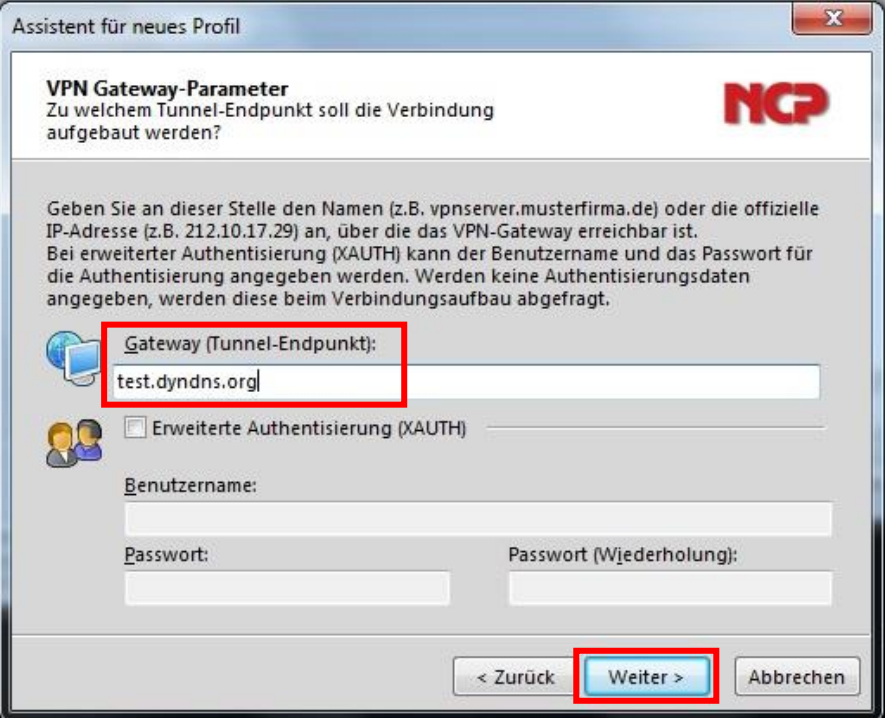

Wählen Sie folgende Parameter aus und klicken Sie auf *Weiter*.

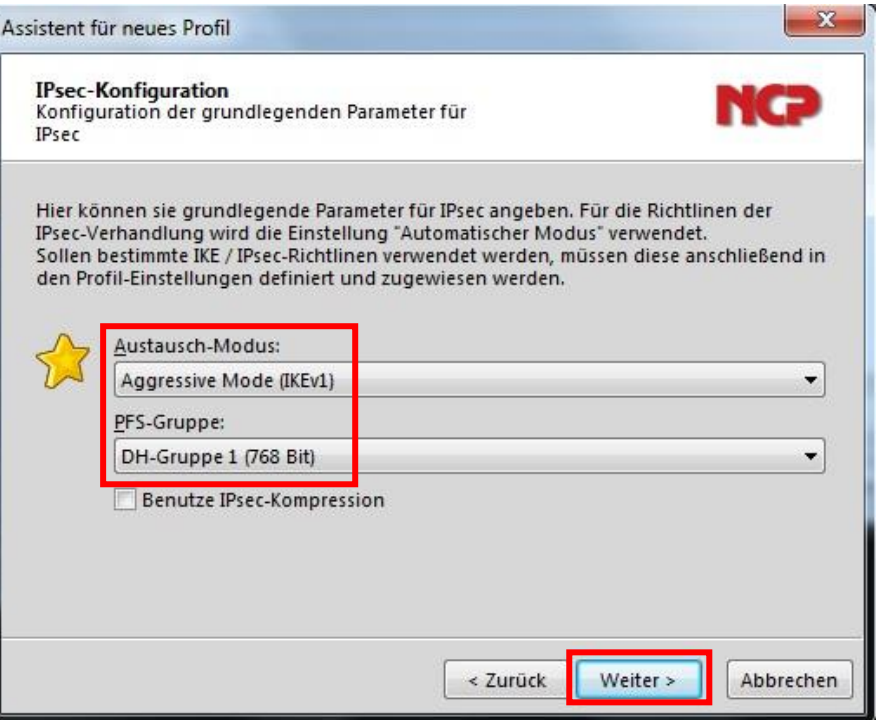

**Wichtig:** Ihr *Pre-shared Key* und Ihre *lokale Identität* müssen identisch mit den Parametern von Ihrem ALL-VPN10 sein. Klicken Sie auf *Weiter*.

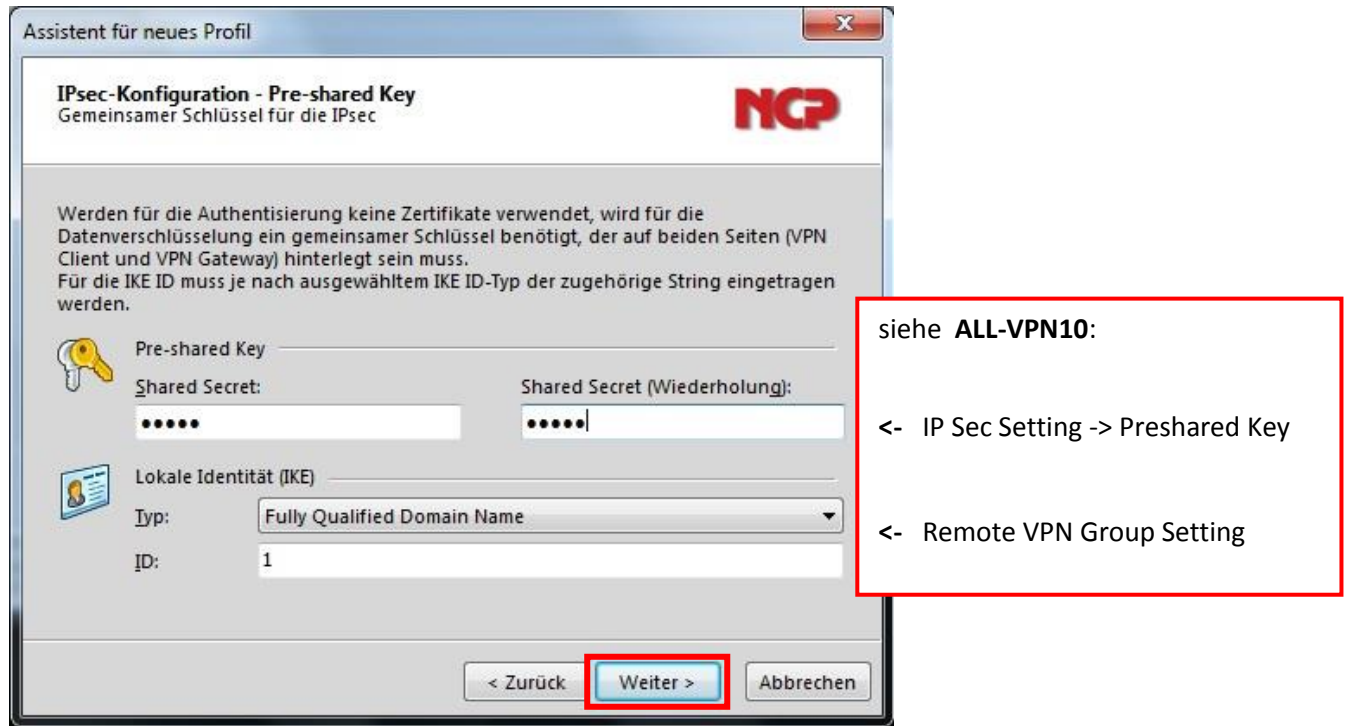

Wählen Sie hier *Lokale IP-Adresse verwenden* und klicken auf *Weiter*.

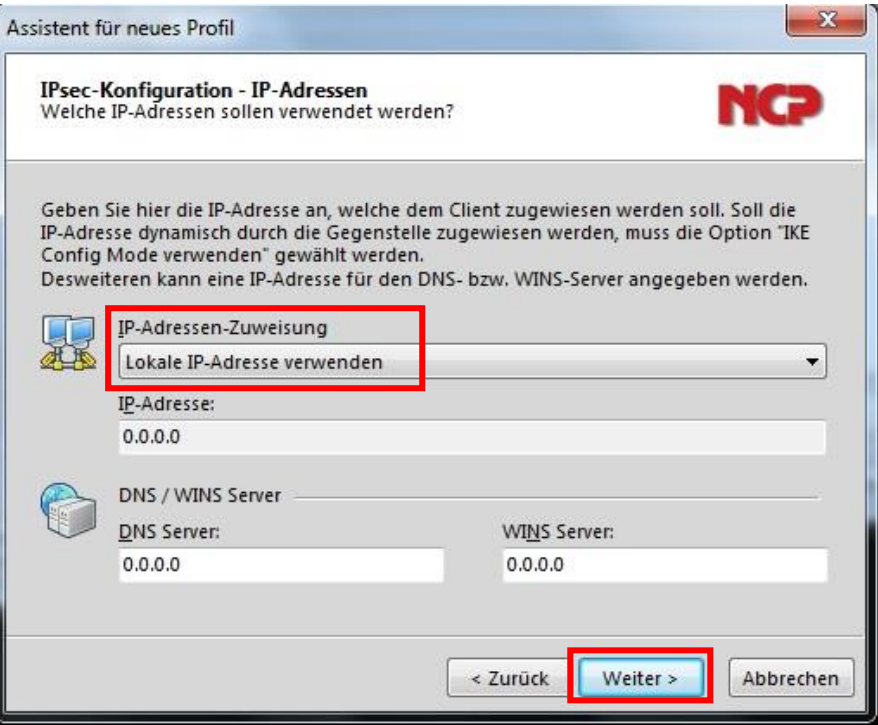

Abschließend klicken Sie auf *Fertigstellen*.

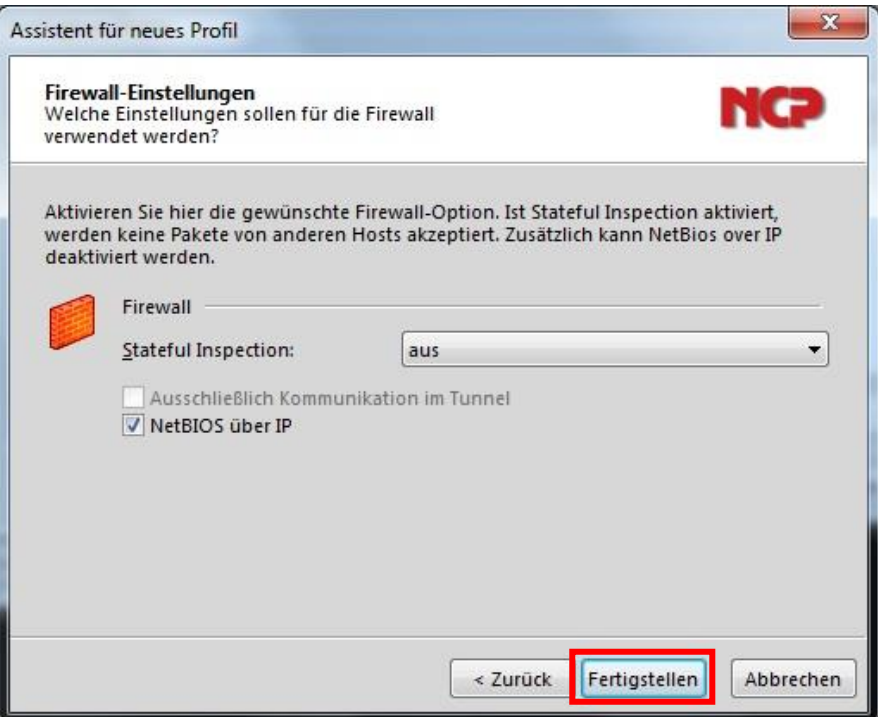

Markieren Sie Ihr gerade angelegtes Profil und klicken Sie auf *Bearbeiten*.

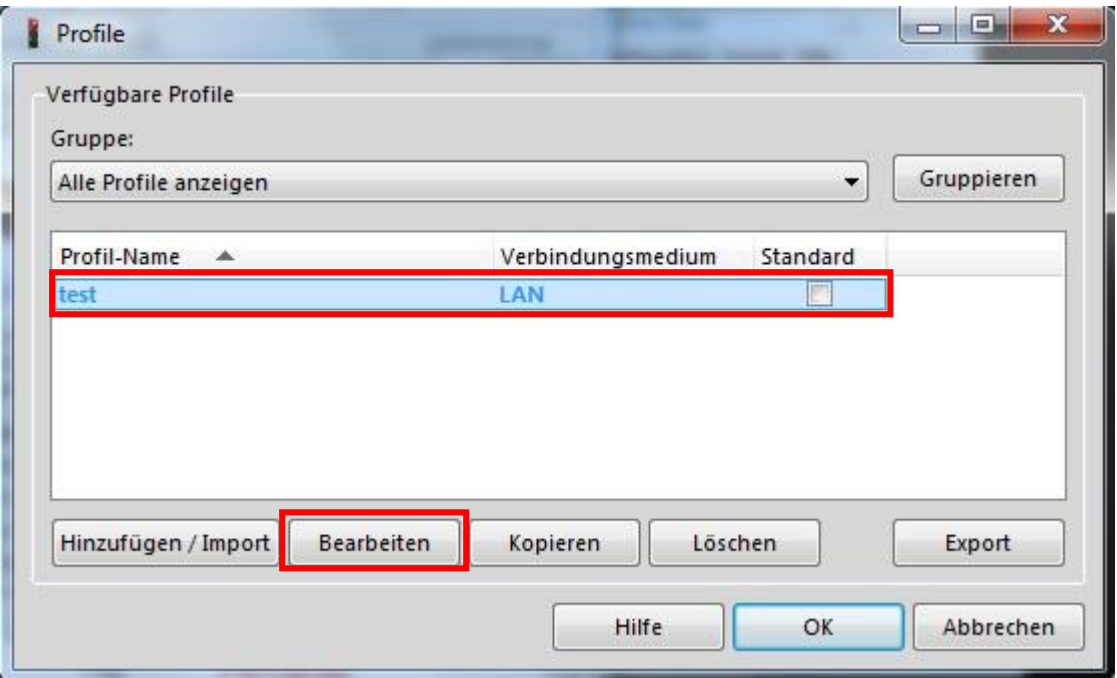

Bei *IPSec-Einstellungen* wählen Sie *Pre-shared Key* aus und klicken dann auf *Editor ...* .

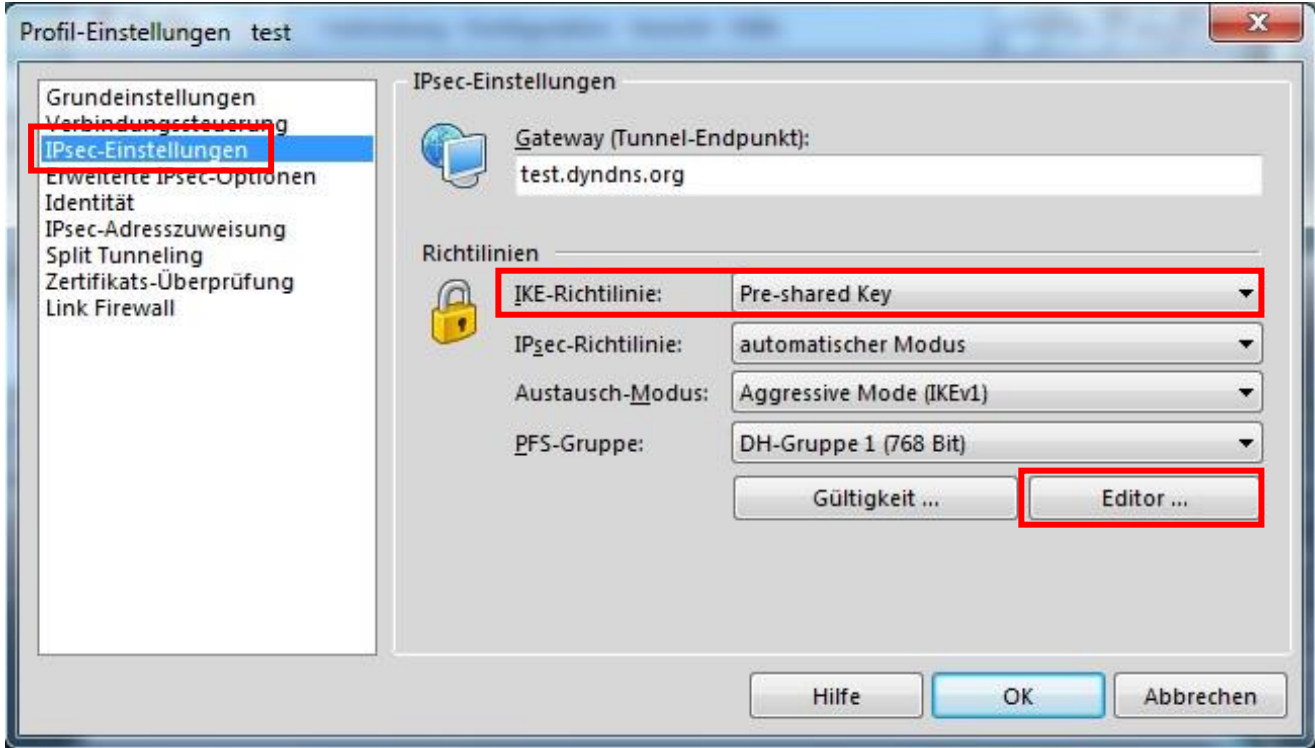

Klicken Sie auf das kleine Dreieck damit die Auswahl sich öffnet. Markieren Sie *Pre-shared Key* und klicken auf *Bearbeiten*.

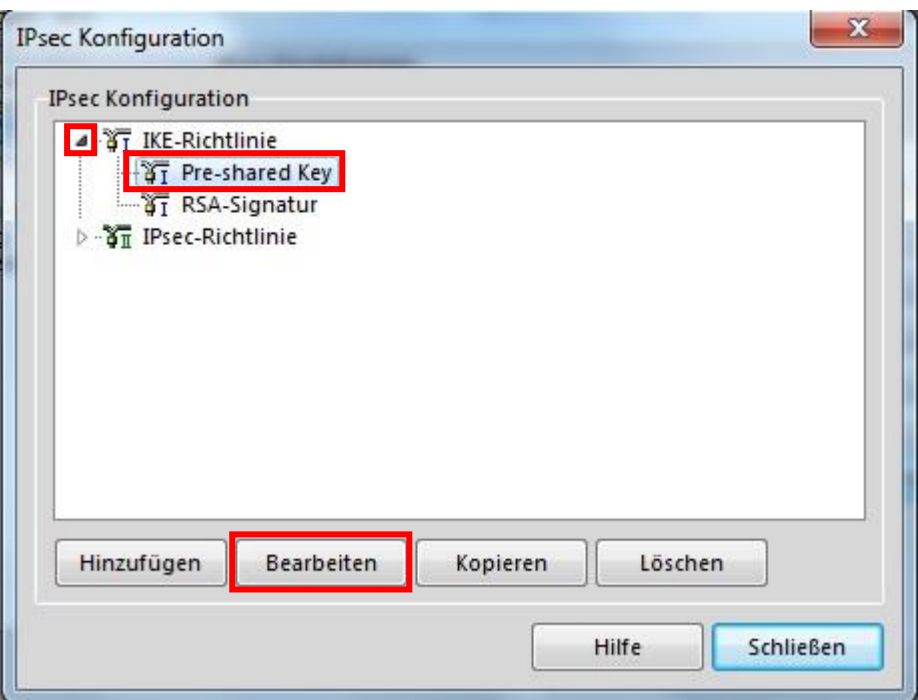

Übernehmen Sie folgende Parameter und klicken auf *OK*.

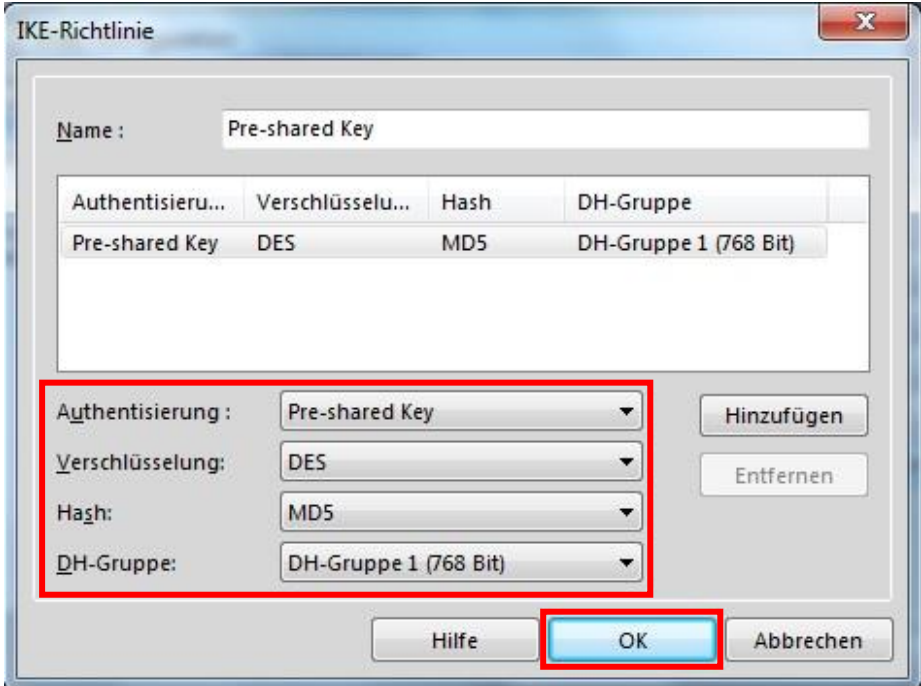

Markieren Sie *ESP-AES128-MD5* und klicken auf *Bearbeiten*.

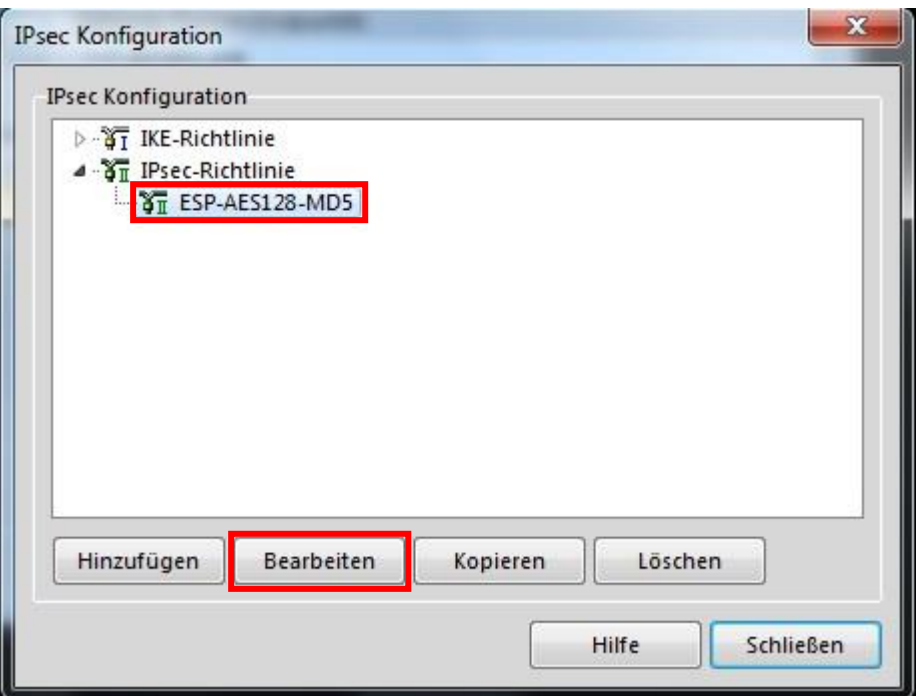

Übernehmen Sie folgende Parameter und klicken auf *OK*.

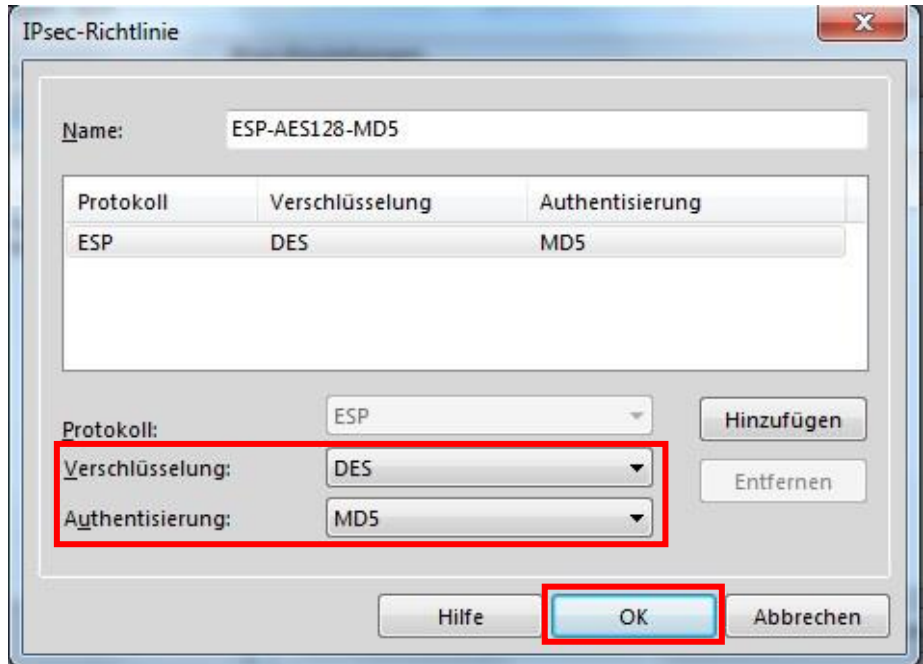

Klicken Sie auf *Schließen.*

Klicken Sie auf *Split Tunneling* und dann auf *Hinzufügen.*

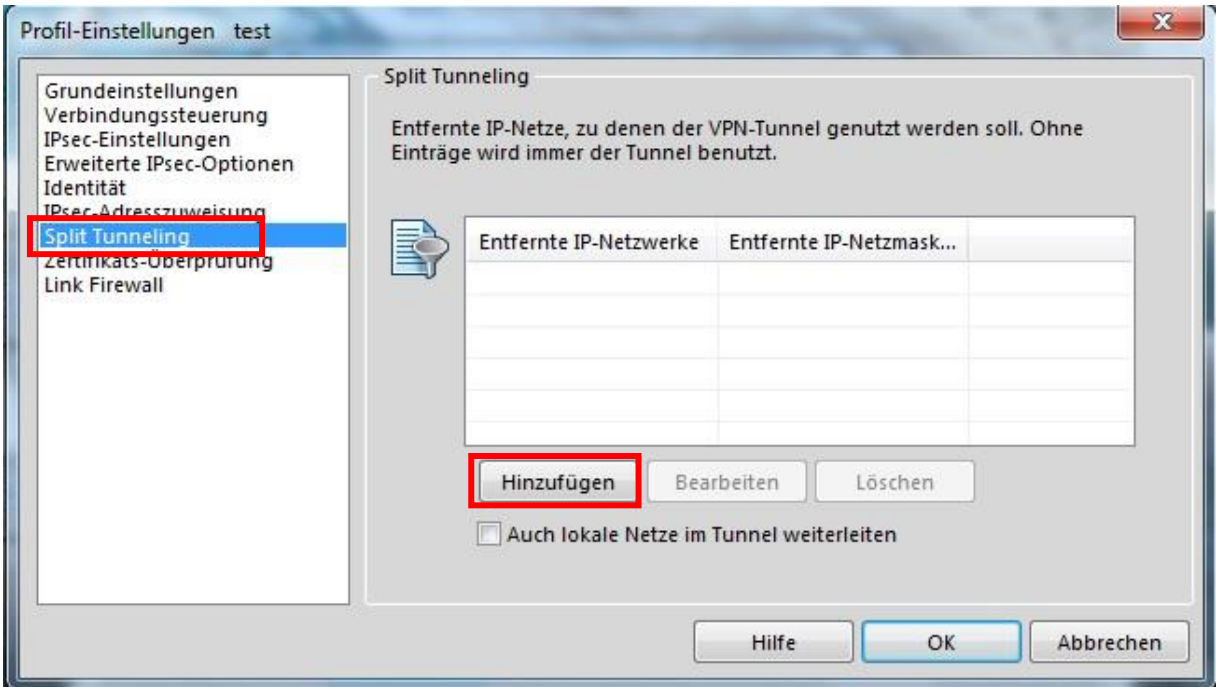

Stellen Sie hier das LAN-seitige Subnetz Ihres ALL-VPN10 ein und klicken auf *OK*.

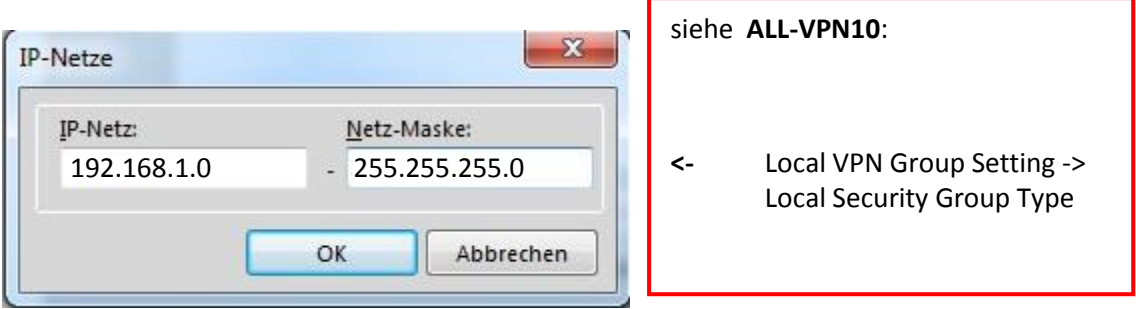

Klicken Sie auf *OK* **->** *OK*

#### C VPN Tunnel öffnen

Wählen Sie als *Verbindungs-Profil* das so eben erstellte Profil aus und klicken auf den Schieber unter *Verbindung*.

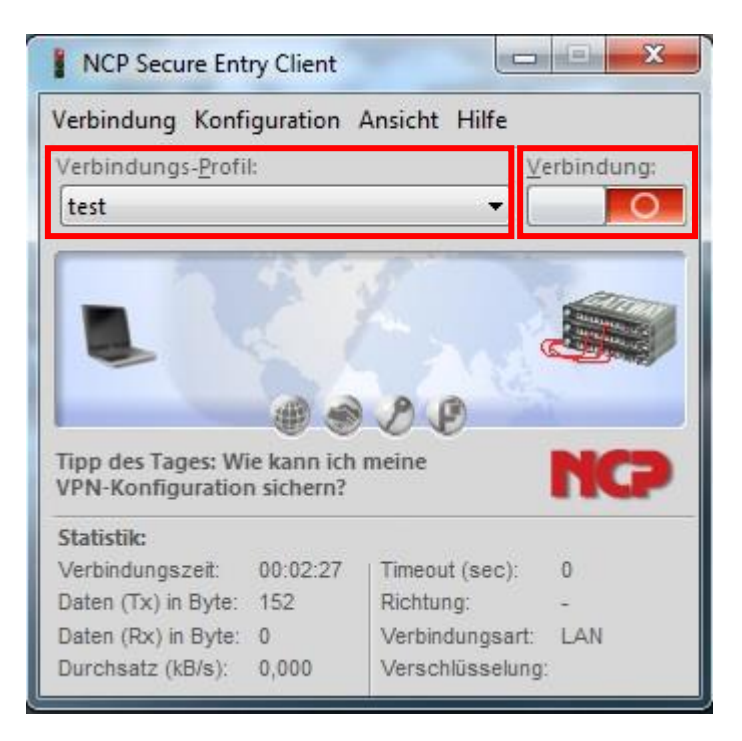

Jetzt sind Sie via IPSec mit Ihrem ALL-VPN10 verbunden:

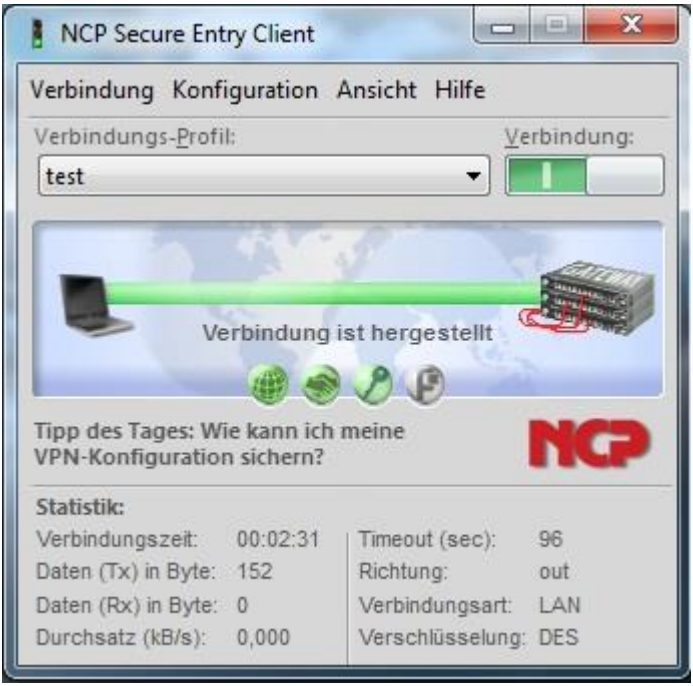